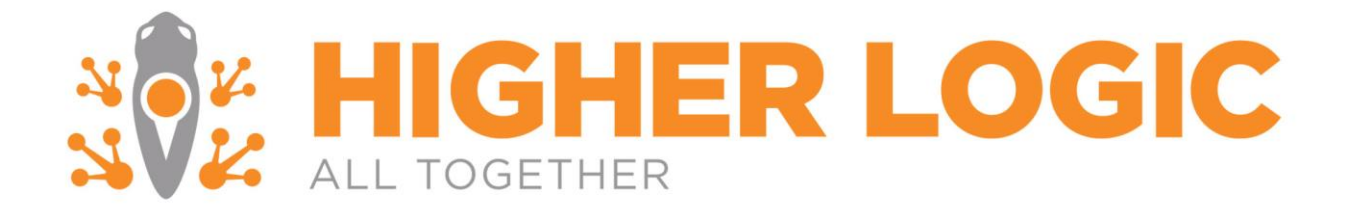

**Marketing Automation Enterprise Personify Installation Guide**

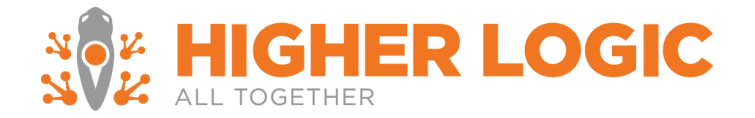

# **Table of Contents**

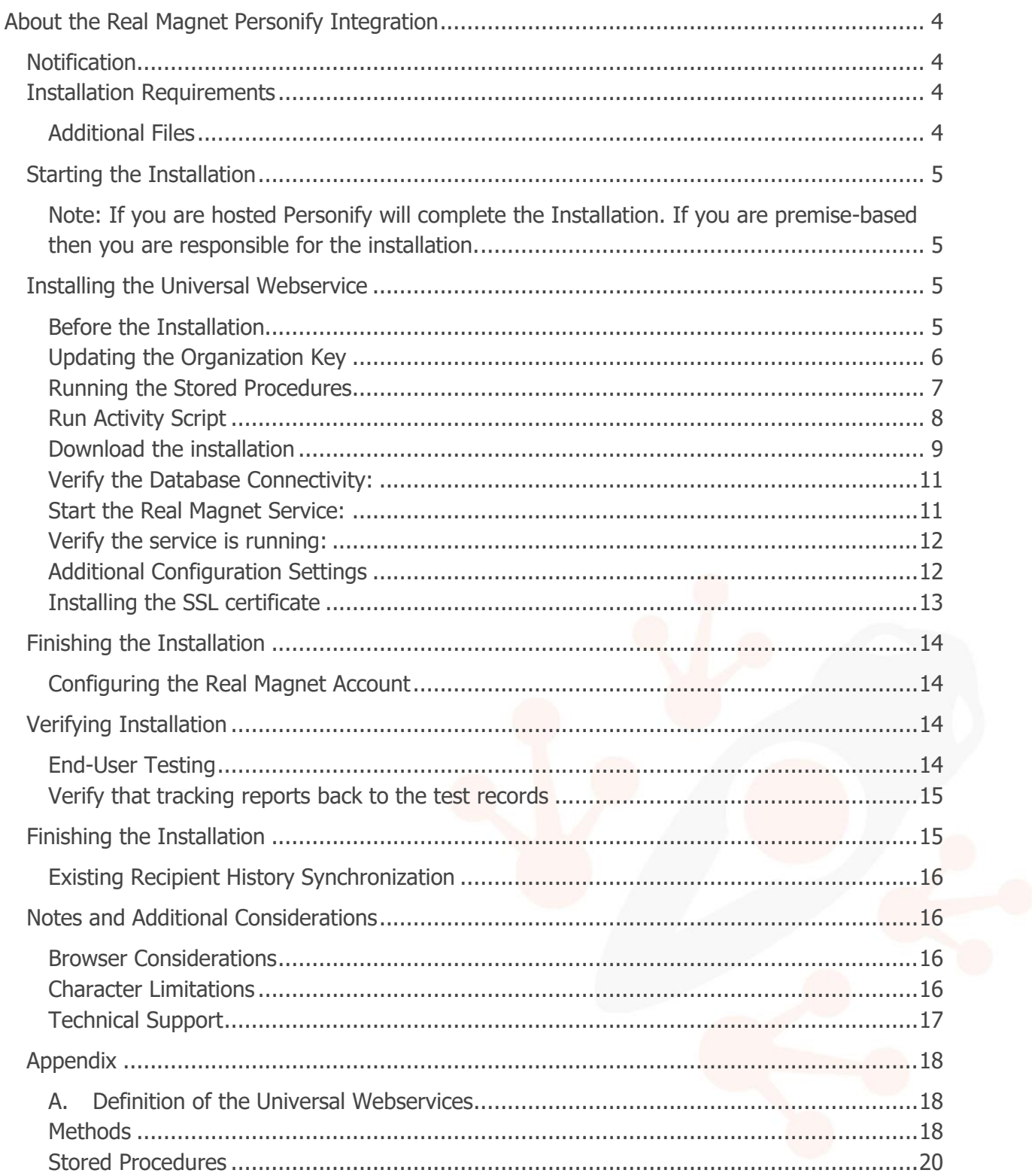

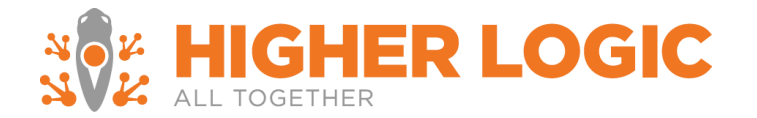

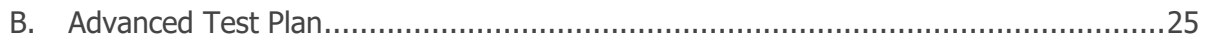

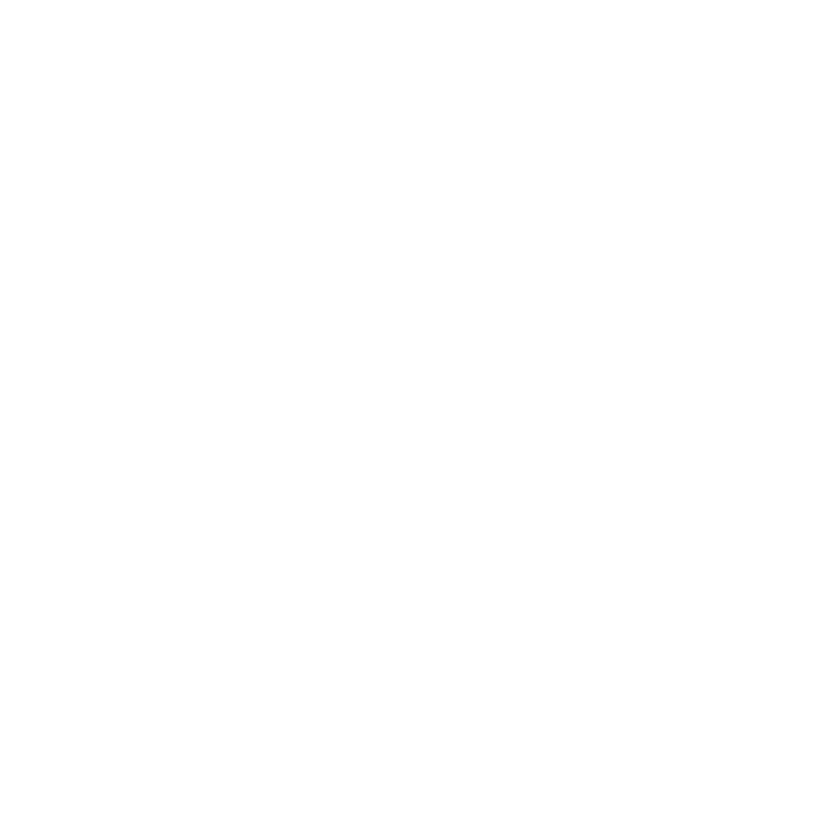

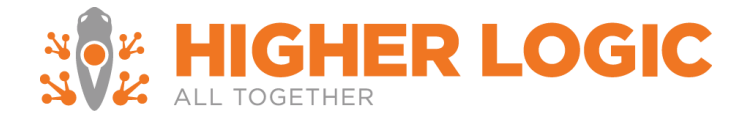

# <span id="page-3-0"></span>**About the Real Magnet Personify Integration**

This document provides an overview of the Marketing Automation Enterprise (formerly known as Real Magnet) Personify integration installation process. It will cover the steps required to ensure a successful installation. The term Real Magnet is synonymous with Marketing Automation Enterprise used throughout this installation guide and installation files.

The Marketing Automation Enterprise Personify integration utilizes Marketing Automation Enterprise's Universal Webservices. It is compatible across all browsers<sup>1</sup>, and can be utilized in conjunction with the Marketing Automation Enterprise platform. The integration is compatible with Personify Enterprise versions 7.3 or higher.

This documentation will cover:

- Installation Requirements
- Starting the Installation
- Installing the Universal Webservice
- Finishing the Installation
- Verifying the Installation
- Notes and Additional Considerations

## <span id="page-3-1"></span>**Notification**

In general, Marketing Automation Enterprise should be notified should there be any change to the service or servers, this notification of any scheduled changes should be made to [realmagnetsupport@higherlogic.com](mailto:realmagnetsupport@higherlogic.com)

## <span id="page-3-2"></span>**Installation Requirements**

The Marketing Automation Enterprise Personify integration requires:

- Personify 7.3 or higher
- Completion of the Implementation Documentation
- A valid SSL certificate
- A webserver with .NET 4.0 framework installed

## <span id="page-3-3"></span>Additional Files

- Stored Procedures
- Universal Webservices Installer
- Encryption Tool (if provisioning multiple Marketing Automation Enterprise accounts)

<sup>&</sup>lt;sup>1</sup> Please refer to Notes and Additional Considerations for compatibility across Internet Explorer

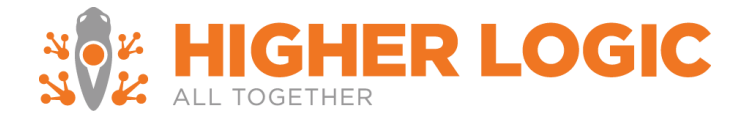

## <span id="page-4-0"></span>Starting the Installation

*Timeline:* 4 -5 business days

The steps of the installation process are below and are completed in Higher Logic production accounts.

These steps are:

- 1. Configuring the Real Magnet Integration with Personify
- 2. Configuring the Marketing Automation Enterprise Account
- 3. Configuring Tracking in the Marketing Automation Enterprise Account

# <span id="page-4-1"></span>**Note: If you are hosted Personify will complete the Installation. If you are premise-based then you are responsible for the installation**.

## <span id="page-4-2"></span>**Installing the Universal Webservice**

*Timeline:* 30 minutes – 1 hour

To complete the integration provisioning process the installation steps below must be completed. These are the steps that will be completed. A detailed definition of what is being installed is available in [Appendix A.](#page-17-0)

<span id="page-4-3"></span>Before the Installation Ensure the following:

- o The Database is accessible from the machine that the Universal Web Service is going to be installed
- $\circ$  The port that is going to be used for the installation is not being used by another service
- $\circ$  The server has .NET 4.0 installed

## **RESTRICT ACCESS TO THE WEBSITE FROM ONLY KNOWN IP ADDRESSES**

We recommend that you setup your firewall rules to only allow access to the Webserver from the Marketing Automation Enterprise and Local IP addresses and any internal IP addresses that are necessary for testing. This will prevent unauthorized access.

o Allow port access to the following Marketing Automation Enterprise IP addresses:

<span id="page-5-0"></span>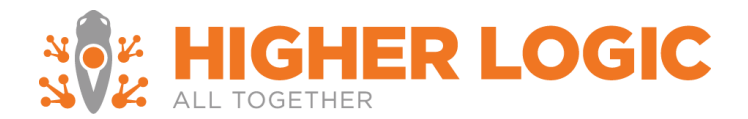

Production: a. 209.18.70.108 b. 209.18.70.207 c. 209.18.70.208 d. 209.18.121.194

Ports: 80 HTTP 443 HTTPS

Updating the Organization Key

Before running the SQL code provided, replace the OrgID (Organization ID) and OrgUnitID (Organization Unit ID) with your own Organization ID and Unit ID.

The Organization ID and Unit can be identified by logging in to Personify, and clicking in the bottom right of the screen, the third item from the right will list your OrgID and Unit.

declare @OrgID varchar (50) = 'INSERT ORG ID'

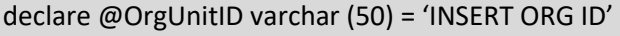

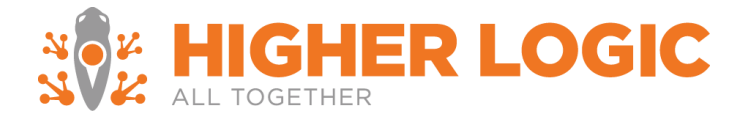

<span id="page-6-0"></span>Running the Stored Procedures Run the stored procedures after the changes.

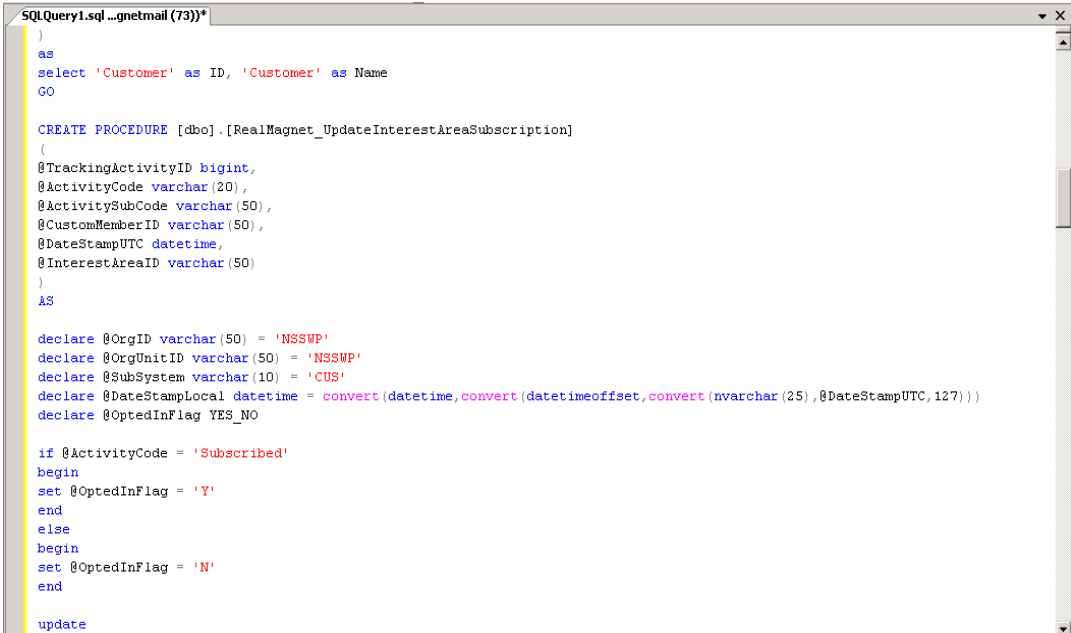

You should receive a successful run statement as a result. Check the stored procedures that were created in your database under Programmability. Successful installation will display eight stored procedures:

> 田 <mark>国</mark> dbo.RealMagnet\_GetEntities 田 <mark>国</mark> dbo.RealMagnet\_GetFields 田 <mark>国</mark> dbo.RealMagnet\_GetInterestAreas 田 <mark>国</mark> dbo.RealMagnet\_GetQueries 田 <mark>国</mark> dbo.RealMagnet\_GetQueryData 田 <mark>国</mark> dbo.RealMagnet\_InsertTrackingActivity 田 画 dbo.RealMagnet\_UpdateInterestAreaSubscription **The absolute of the contract of the con-** $\overline{\phantom{a}}$

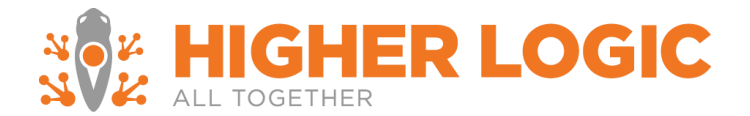

<span id="page-7-0"></span>Run Activity Script

Ensure that you run the activity script below:

- 1. Login as System Administrator Persona in Personify
- 2. Select **System Admin**
- 3. Select **System Codes**
- 4. Select **System Types and Codes**
- 5. Select **Subsystem: Customer Subsystem**
- 6. Search for Activity
- 7. Select **Add Code**
	- a. Code: RealMagnet
	- b. Description: Real Magnet Integration

INSERT APP\_CODE(TYPE, DESCR, SYSTEM\_FLAG, DISPLAY\_ORDER, ACTIVE\_FLAG, STATUS\_CHANGE\_DATE,AUTO\_POPULATE\_FLAG, AVAILABLE\_TO\_WEB\_FLAG, SUBCODE\_OPTION\_1\_REQD\_FLAG,SUBCODE\_OPTION\_2\_REQD\_FLAG, SUBCODE\_OPTION\_3\_REQD\_FLAG, ADDOPER, CONCURRENCY\_ID, CODE,SUBSYSTEM)

VALUES ('ACTIVITY', 'Real Magnet', 'N', 0, 'Y', getdate(), 'Y', 'N', 'N', 'N', 'N', 'ADMIN', 0, 'REALMAGNET', 'CUS')

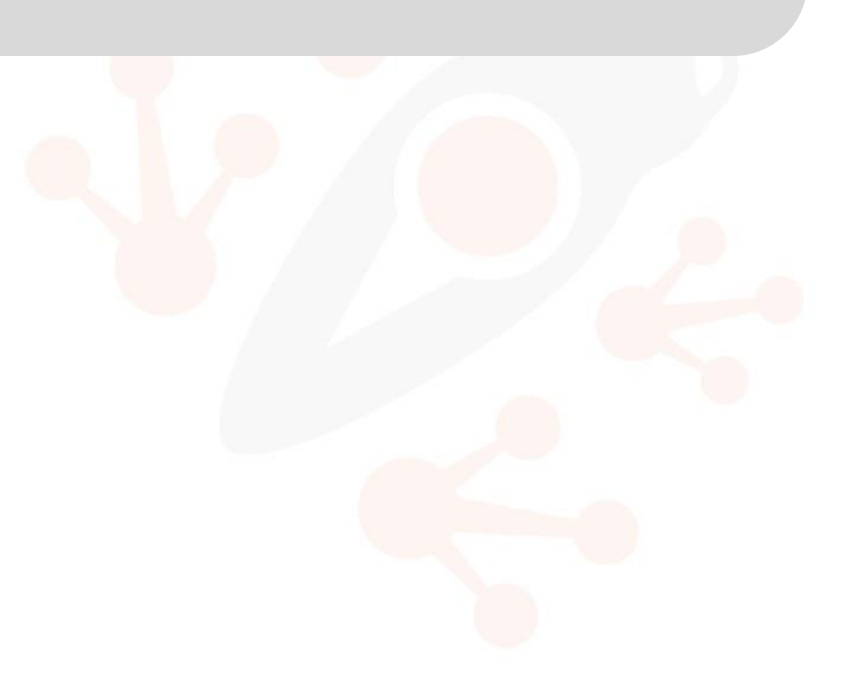

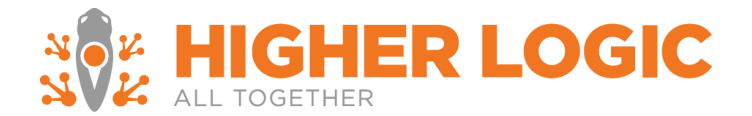

#### <span id="page-8-0"></span>Download the installation

- Download the installer from [https://support.higherlogic.com/hc/en](https://support.higherlogic.com/hc/en-us/article_attachments/360054100571/RemoteWebServiceHostV2.zip)[us/article\\_attachments/360054100571/RemoteWebServiceHostV2.zip](https://support.higherlogic.com/hc/en-us/article_attachments/360054100571/RemoteWebServiceHostV2.zip)
	- o Extract the installer executable to C:\Program Files (x86)\Real Magnet\Integration Web Service
	- o Launch the .exe as an administrative user
- Double click on the Installer and follow the instructions
- Accept the License Agreement

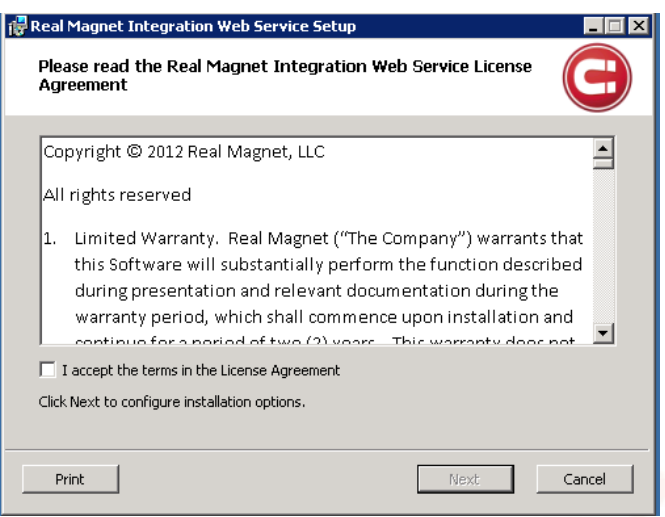

Select the location that you would like to install the Universal Web Service. On the next page, you will  $\equiv$ 

need to insert the installation keys. These keys will include:

- The IP Address/ URL that you would like to use to run the service
- Authentication Token: Provided by Higher Logic
- Mail User ID: Provided by Higher Logic

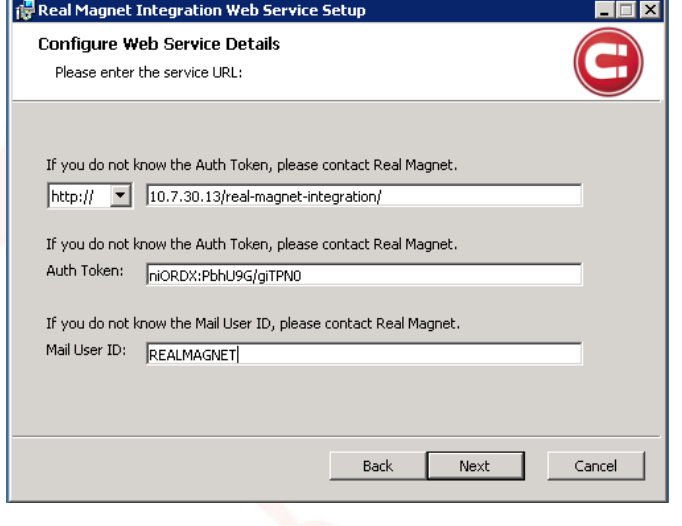

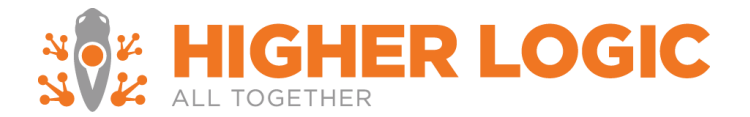

On the next page, use builder to build the SQL connection between your database and the Universal Web Service.

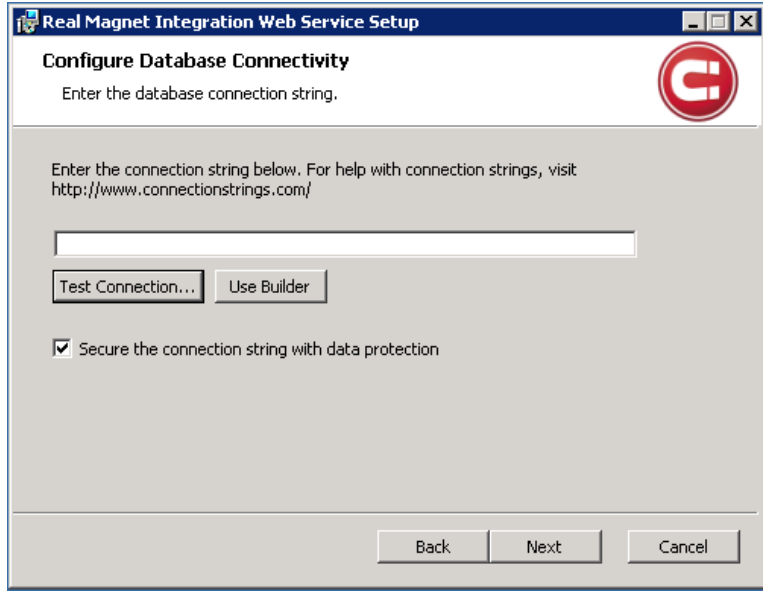

The screen should be similar to the following after you use the builder tool.

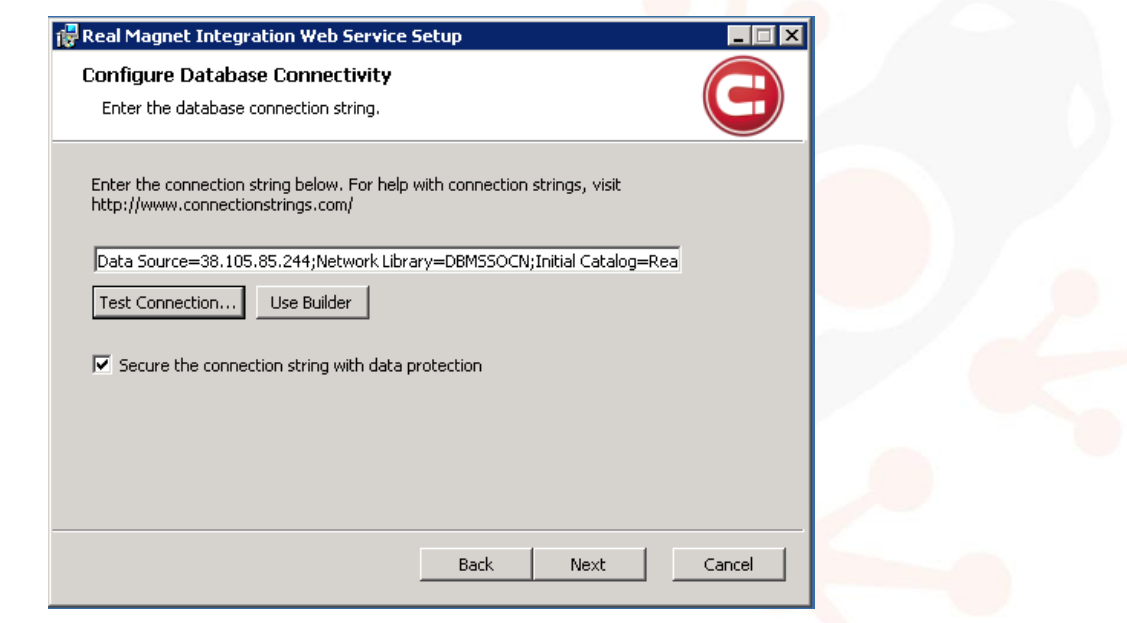

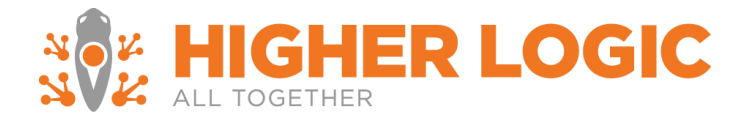

## <span id="page-10-0"></span>Verify the Database Connectivity: Click on Test Connection to test the connection

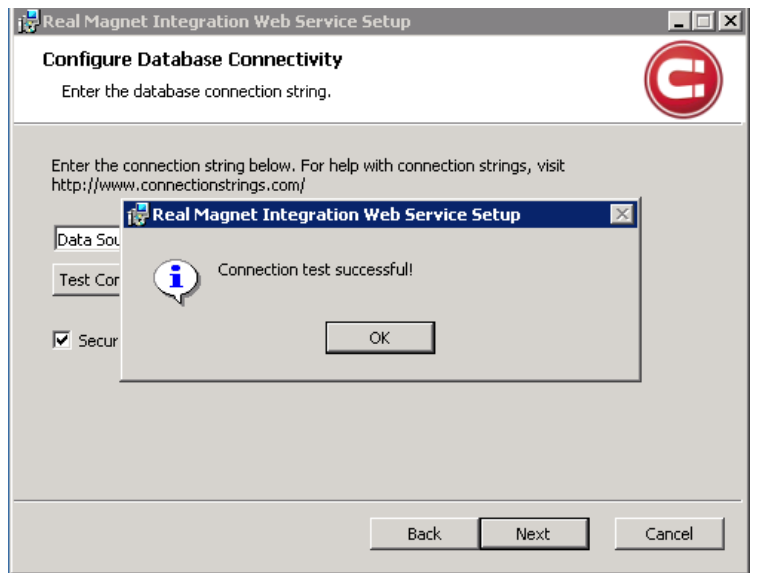

After the successful prompt:

- Select **OK**
- Select **Next**
- Select **Install**

<span id="page-10-1"></span>Start the Real Magnet Service:

- Go to Services (You can go to run and type services.msc or Go to Server Manager and click on Services)
- Right click on the Real Magnet Service
- Select **Start**

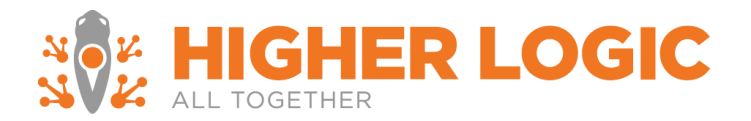

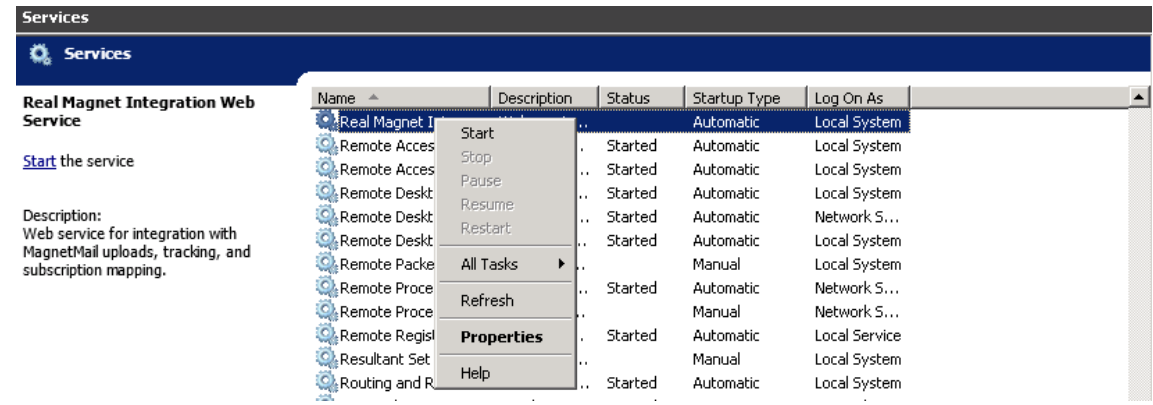

<span id="page-11-0"></span>Verify the service is running:

After you start the service, check the service via the URL that was use during the installation. In this example that would b[e http://10.7.30.13/real-magnet-integration/.](http://10.7.30.13/real-magnet-integration/)

After loading the URL you should be prompted the following screen

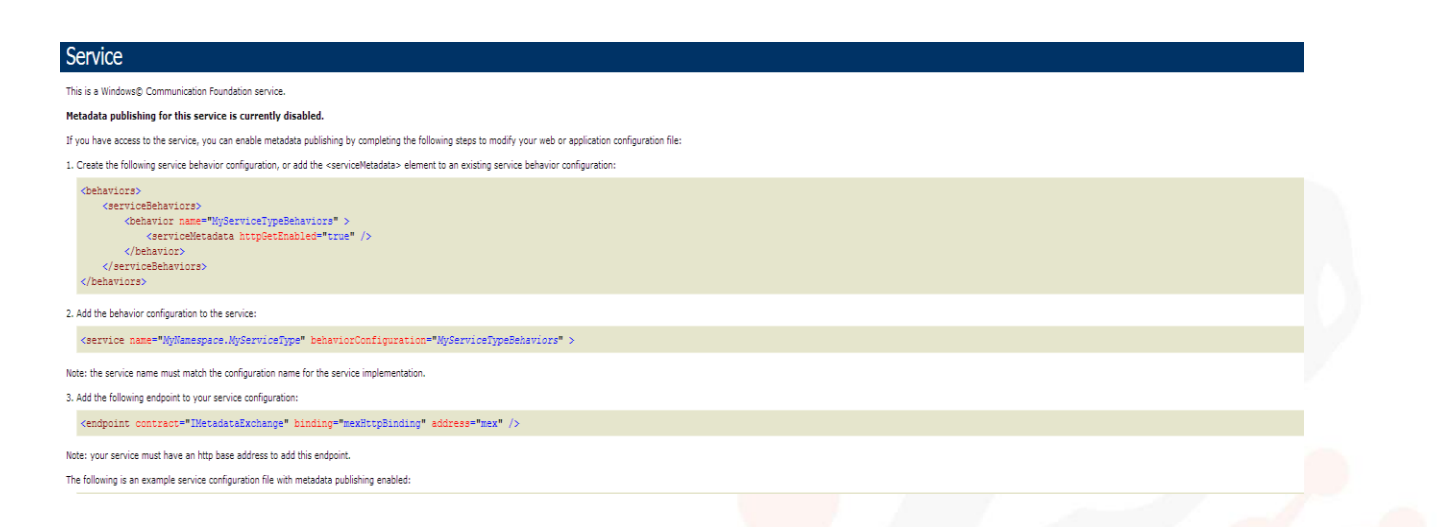

#### <span id="page-11-1"></span>Additional Configuration Settings

Depending on your hosting environment there may need to be additional configuration settings.

#### *Load balanced servers*

If your installation environment utilizes a load balanced approach, during installation you will need to walk through the steps outlined below.

1. Installation of the Real Magnet Webservices must be completed on all servers independently.

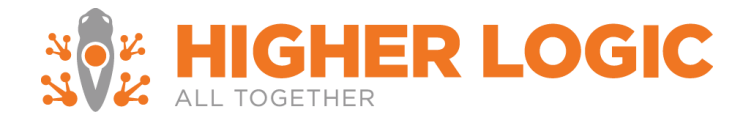

#### OR

- 2. The installation of the Real Magnet Webservices is completed on one server, and the configuration file is:
	- 1. Decrypted
	- 2. Copied onto the other servers
	- 3. Re-encrypted for each server

If you would like to undergo route 2 – please let the Real Magnet integrations team know and they can provide you with the instructions for encryption.

Once the above has been completed:

- 1. Halt the Real Magnet service
- 2. Navigate to C:\Program Files (x86)\Real Magnet\Integration Web Service\bin
- 3. Open up RealMagnet.Integrations.RemoteWebService.StandaloneHost.exe.config file with a text editor
- 4. Set hostNameComparisonMode="StrongWildcard"
- 5. Restart the Real Magnet service

### <span id="page-12-0"></span>Installing the SSL certificate

This integration requires an SSL certificate; this certificate should be validated, in order for Real Magnet to run its webservice.

When you have successfully installed the installation of the certificate make sure that you also update any other server side settings you may have already, e.g. IIS.

## *SSL Certificate*

If you are using a properly installed SSL certificate, you will want to update the configuration file's security.

- 1. Halt the Real Magnet service
- 2. Navigate to C:\Program Files (x86)\Real Magnet\Integration Web Service\bin
- 3. Open up RealMagnet.Integrations.RemoteWebService.StandaloneHost.exe.config file with a text editor
- 4. Set security mode="Transport"
- 5. Restart the Real Magnet service

If installing for multiple Real Magnet accounts, follow the steps provided in the supplemental attachment on encryption.

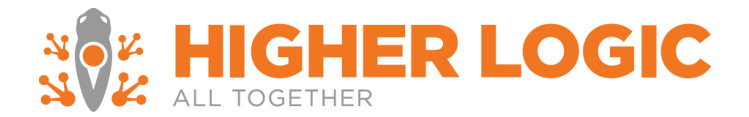

# <span id="page-13-0"></span>**Finishing the Installation**

<span id="page-13-1"></span>Configuring the Real Magnet Account *Timeline:* 1 business day

Once the integration is complete, in order to provision your Real Magnet account to test you must provide the following to the Marketing Automation Enterprise Integrations team:

- Authentication Token
- URL used during the installation

Once the Real Magnet component is installed in Personify and Real Magnet has been notified, Real Magnet will provision the designated account with the supplied credentials.

# <span id="page-13-2"></span>**Verifying Installation**

*Timeline:* 1 - 2 business days

In order to verify the installation Marketing Automation Enterprise completes end-to-end testing that includes:

- Uploading individual queries from Personify into Marketing Automation Enterprise groups
- Visual confirmation of Marketing Automation Enterprise tracking data in Personify
- Confirmation that the Marketing Automation Enterprise subscription and unsubscribe data is being returned to Personify

Additional verification of the installation is completed via client end-to-end testing that is expanded below.

<span id="page-13-3"></span>End-User Testing *Timeline:* 5 - 7 business days

End-User testing verifies a user's interaction with the integration platform. Marketing Automation Enterprise will want to ensure that the User Interface (UI) provides the user with the appropriate access and navigation through the functions of the integration. In addition, End-User testing ensures that the objects within the UI function as expected and conform to Marketing Automation Enterprise standards.

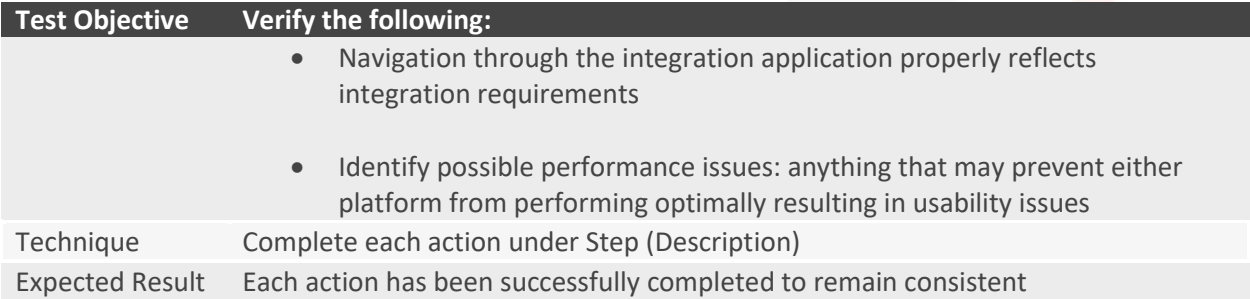

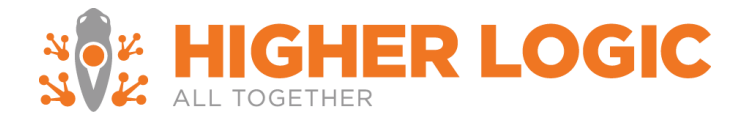

Special Considerations If testing completed in Internet Explorer please refer to the Notes and Additional Considerations section

An advanced test plan can be found in **[Appendix B](#page-24-0)**.

#### **Confirm the Integration is successfully configured in Personify and Marketing Automation Enterprise**

- 1. Login to Marketing Automation Enterprise
- 2. Select **Tools**
- 3. Select **Personify Management**
- 4. Select **Create Upload Job**
	- a. Verify that available Marketing Lists can be viewed
- 5. Select a Marketing List
- 6. Select **Create Map**
	- a. Select the column **Primaryemailaddress** under Personify Field
	- b. Select **Email** under Real Magnet Field
	- c. Select **Create Schedule**
- 7. Create a New Group
	- a. Select **On Demand**
	- b. Select **Submit**
	- c. On the overview page select the **green play button**

The Marketing List will upload to Marketing Automation Enterprise.

<span id="page-14-0"></span>Verify that tracking reports back to the test records

- 1. Login to Marketing Automation Enterprise
- 2. Select **Tools**
- 3. Select **Personify Management**
- 4. Select **Manage Tracking**
	- a. Verify that tracking items are selected
	- b. Select **Submit**
- 5. Send a message to the test group
- 6. The next day login to Personify
- 7. Find a customer from the test marketing list
	- a. The activity should update to the customer's Recent Activities child form

## <span id="page-14-1"></span>**Finishing the Installation**

Once testing has been completed – Marketing Automation Enterprise will provision the Marketing Automation Enterprise production account.

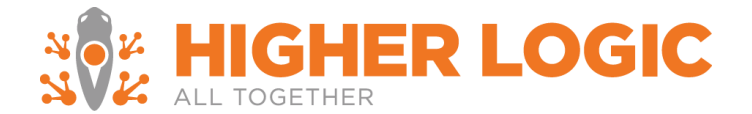

These steps are highlighted above:

- Configuring the Marketing Automation Enterprise Integration with Personify
- Configuring the Marketing Automation Enterprise Account
- Configuring Tracking in the Marketing Automation Enterprise Account

Updating tracking information in the production Personify account

• Existing recipient History Synchronization

## <span id="page-15-0"></span>Existing Recipient History Synchronization

*Timeline:* 4 -5 business days

If recipient data from Personify has been uploaded into Marketing Automation Enterprise account prior to the integration, an additional synchronization step needs to be performed to properly link Marketing Automation Enterprise recipients to Personify member records.

• Export member records for recipients that exist in Marketing Automation Enterprise from Personify. If it is not clear which records already exist in Marketing Automation Enterprise, simply create a marketing list that exports all customers.

Marketing Automation Enterprise only requires the following fields included in the export:

- Master Customer ID
- Email Address
- Once the data has been exported it must be provided to Real Magnet via email or uploaded to Real Magnet's secure FTP (credentials will be provided during the installation process).
- Once Real Magnet updates recipient records in Real Magnet up to 14 days' worth of tracking data will be updated in the Personify CUS\_ACTIVITY table.

## <span id="page-15-1"></span>**Notes and Additional Considerations**

#### <span id="page-15-2"></span>Browser Considerations

Due to Internet Explorer's security settings exceptions should be made for Marketing Automation Enterprise:

- Add https://magnetmail.net to trusted sites
- Add https://magnetmail.net to a list of sites under Compatibility View Settings

#### <span id="page-15-3"></span>Character Limitations

The maximum characters allowed per field are:

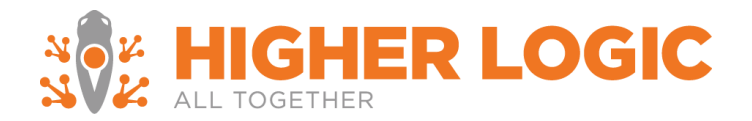

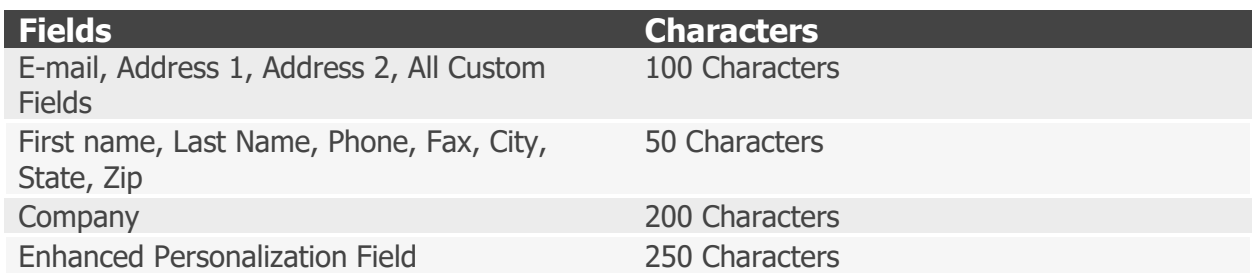

## <span id="page-16-0"></span>Technical Support

Direct all technical questions to [realmagnetsupport@higherlogic.com.](mailto:realmagnetsupport@higherlogic.com)

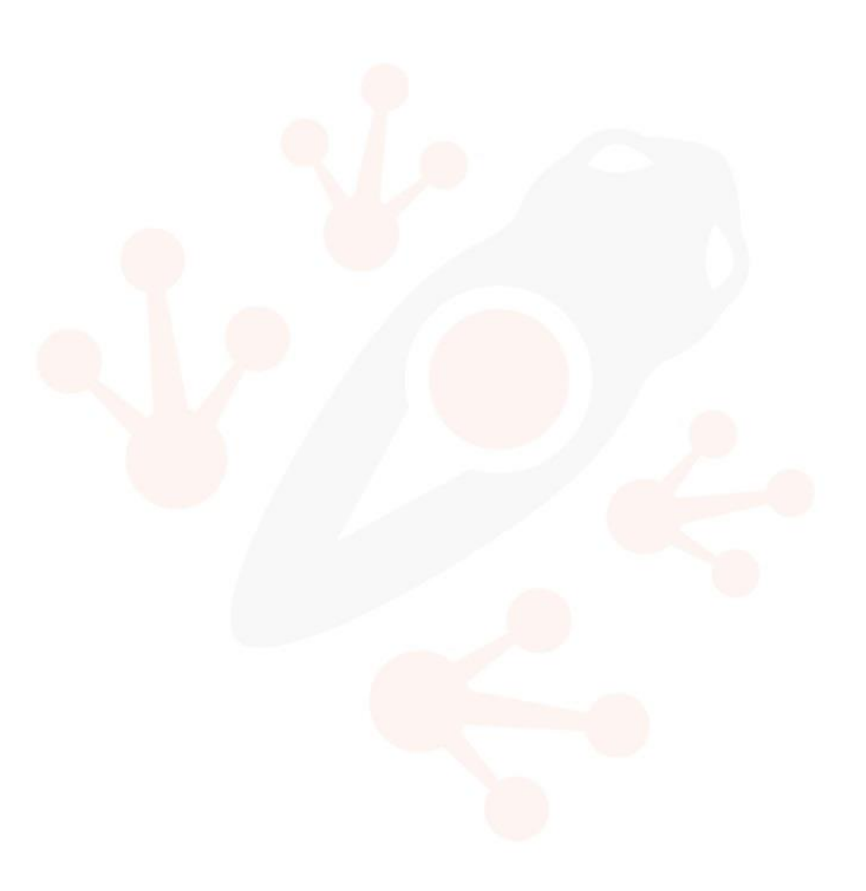

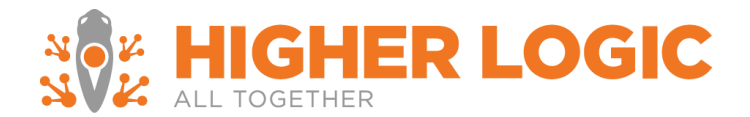

# <span id="page-17-1"></span><span id="page-17-0"></span>**Appendix**

A. Definition of the Universal Webservices

Marketing Automation Enterprise provides a simple and straightforward solution for integration with various 3rd party solutions. Customers are given a simple and easy to install web service that connects to their database and performs functions necessary to facilitate upload of recipient data as well as download of the tracking information.

#### <span id="page-17-2"></span>Methods

Real Magnet Integration Web Service implements following methods.

#### *GetEntities*

Parameters: Real Magnet Account ID, Real Magnet Login ID

Method returns the list of entity names from the target system. Entity name can be such thing as a "Customer" or "Member".

Entities define to scope for queries.

### *GetQueries*

Parameters: Real Magnet Account ID, Real Magnet Login ID, Entity ID

Method returns a list of metadata about the queries available for the specified entity; this metadata includes the query name, ID and kind.

## *GetFields*

Parameters: Real Magnet Account ID, Real Magnet Login ID, Entity ID, Query ID, Query Kind

Method returns a list of fields that a specific query contains. The list contains two strings: field friendly name (e.g. 'First Name') as well as a database field name (e.g. 'cust\_first\_name')

#### *GetQueryData*

Parameters: Real Magnet Account ID, Real Magnet Login ID, Entity ID, Query ID, Query Kind

Method executes given query and streams the result set that the query produced. Marketing Automation Enterprise relies on the 3rd party system to dictate implementation of this method. Note, that this method will only execute underlying stored procedure once and then auto-paginate the result set. This allows for efficient streaming of very large result sets.

#### *GetInterestAreas*

Parameters: Real Magnet Account ID, Real Magnet Login ID

Method returns a list of e-mail opt-in/opt-out groups for subscription management.

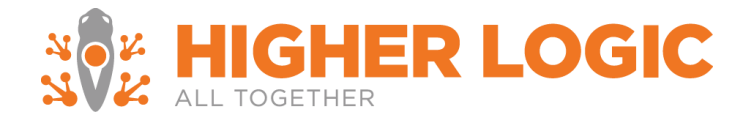

## *InsertTrackingActivity*

## Parameters: Tracking record

Method inserts unified tracking records into the database. This is the layout of the tracking record:

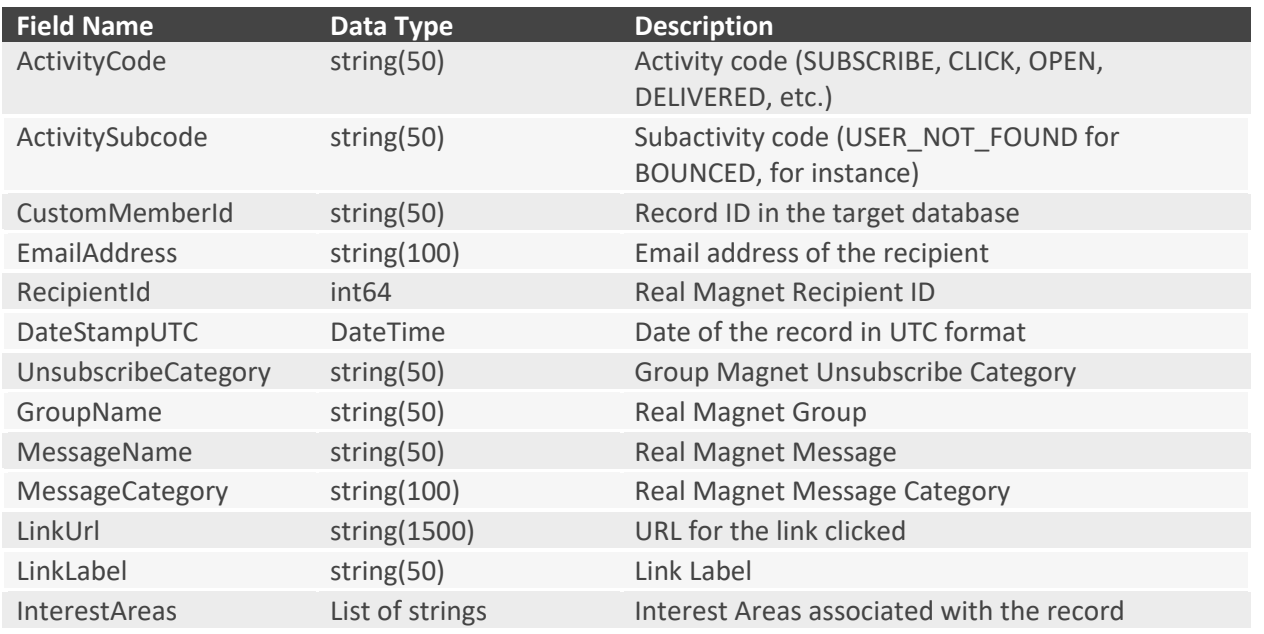

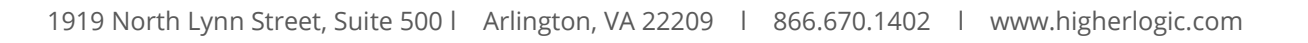

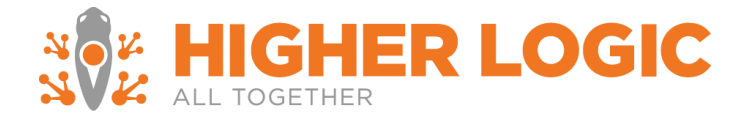

## <span id="page-19-0"></span>Stored Procedures

Real Magnet Integration Web Service implements following stored procedures:

#### *RealMagnet\_GetEntities*

**Description:** Returns list of entities for integrations where list can be generated with multiple entities; otherwise returns name of the subsystem such as "customers" or "persons".

### **Parameters**

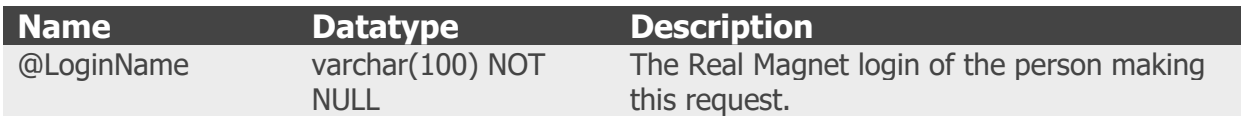

### Result Set Columns

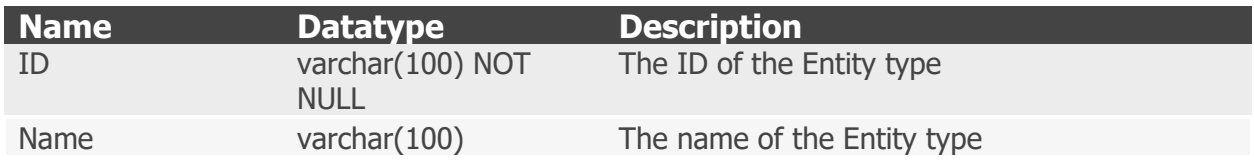

## *RealMagnet\_GetQueries*

**Description:** Returns queries associated with an entity

## **Parameters**

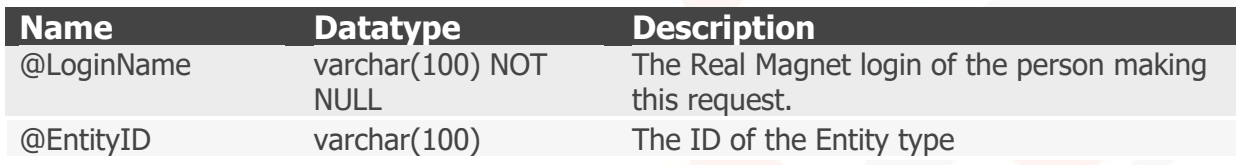

## Result Set Columns

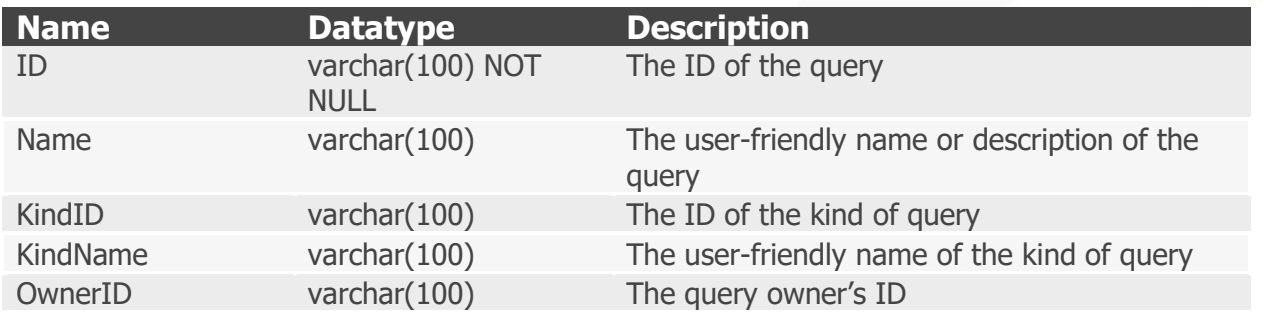

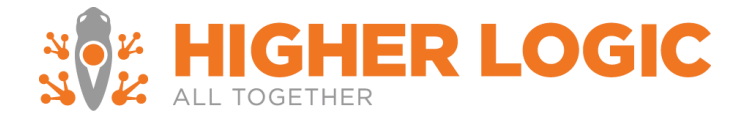

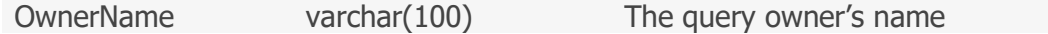

### *RealMagnet\_GetFields*

**Description:** Returns the fields of a recipient/contact that can be uploaded to Real Magnet

#### **Parameters**

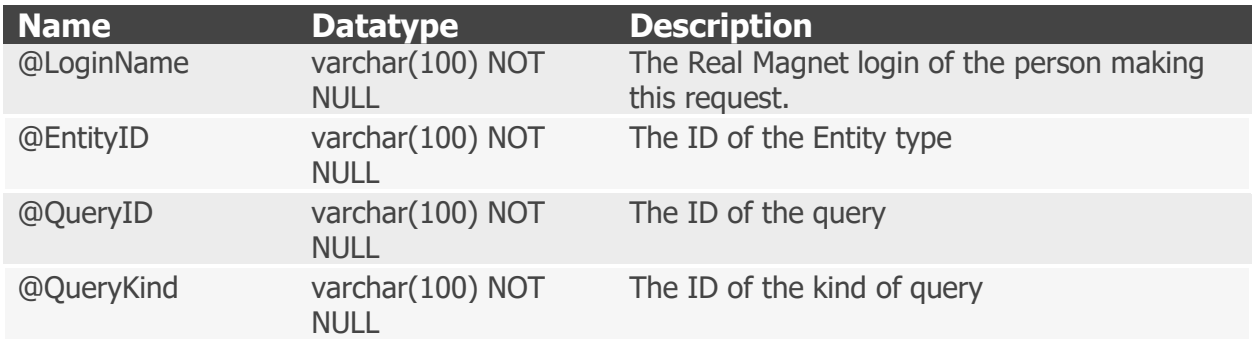

### Result Set Columns

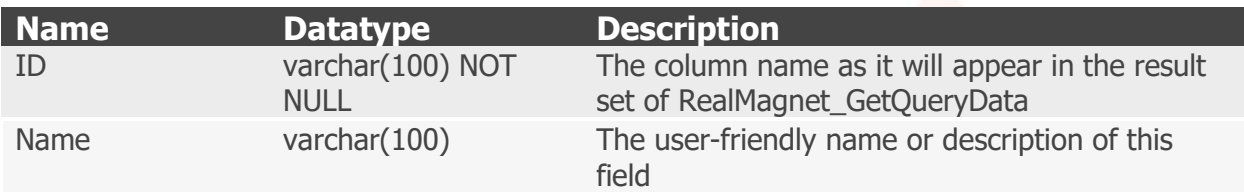

#### *RealMagnet\_GetQueryData*

**Description:** Returns the contact data that will be uploaded to Real Magnet

#### **Parameters**

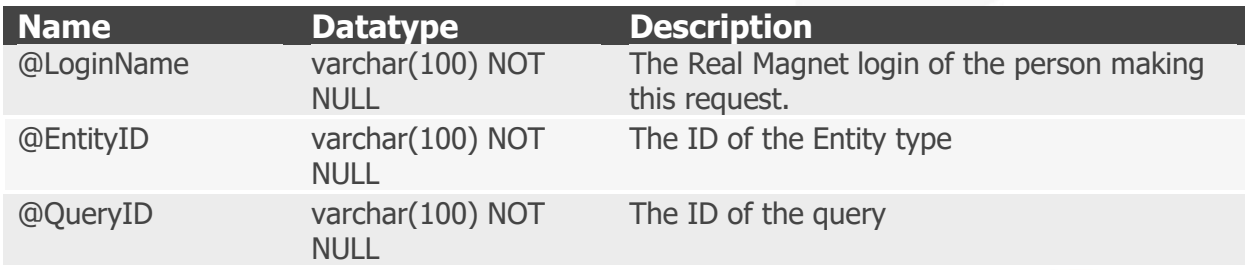

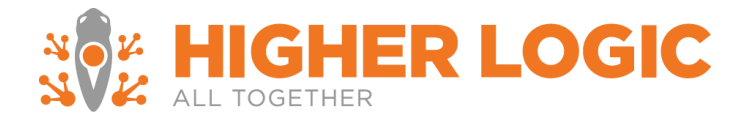

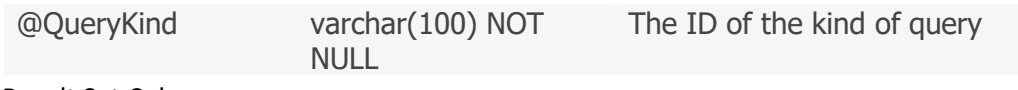

Result Set Columns

The shape of the result set may vary; however, for each ID present in the result set of RealMagnet\_GetFields there must be at least one so named column in the result set of RealMagnet\_GetQueryData. Duplicate column names are allowed; however, only the first column of a given name will be used.

### *RealMagnet\_GetInterestAreas*

**Description:** Returns the list of interest areas, topic codes, or opt-ins for subscription management.

#### **Parameters**

None

## Result Set Columns

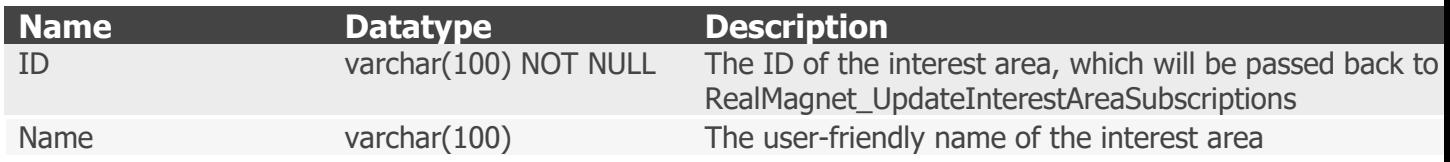

## *RealMagnet\_InsertTrackingActivity*

**Description:** Records tracking activity that is sent from Real Magnet. This will often include integration specific steps.

#### **Parameters**

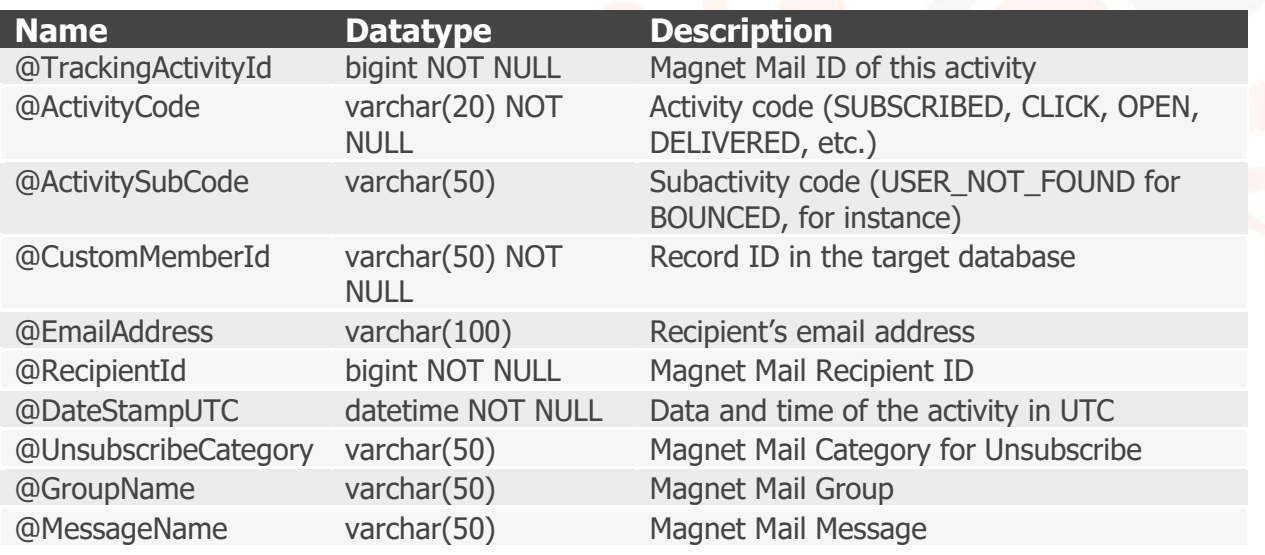

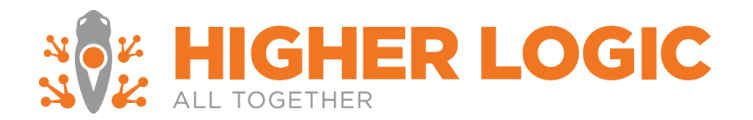

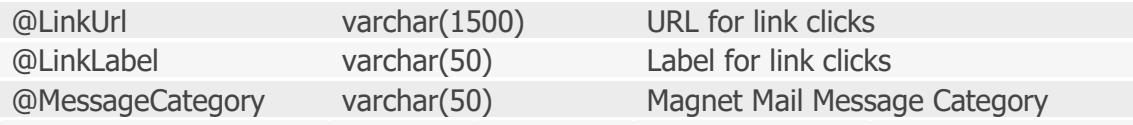

Result Set Columns

This query returns no results.

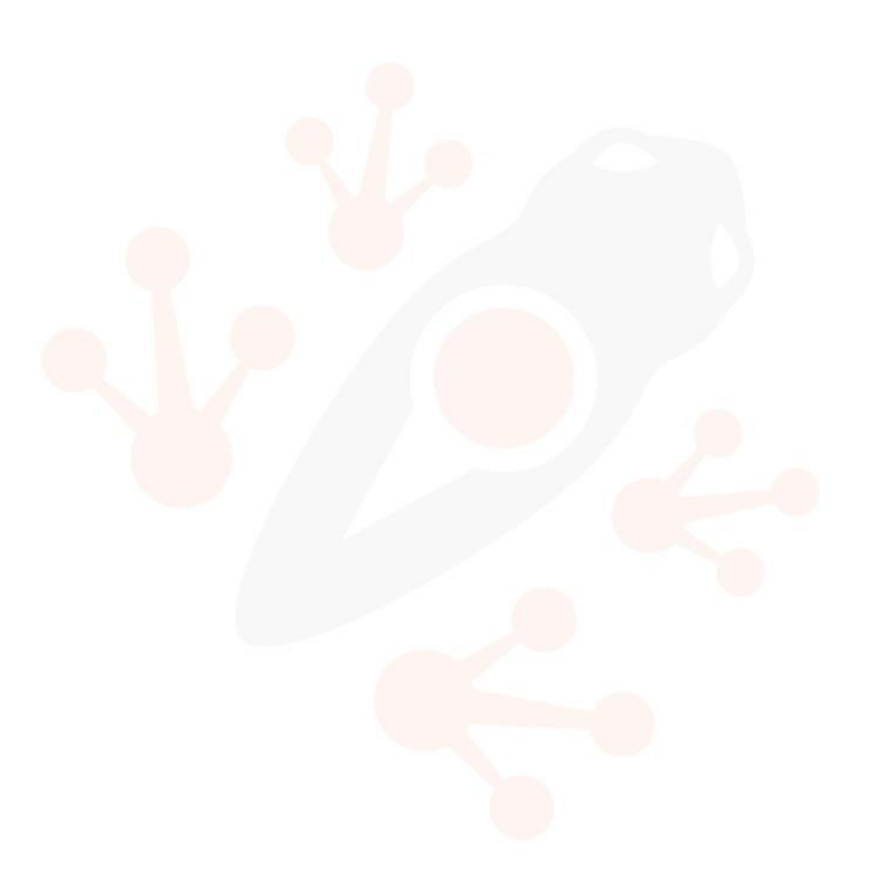

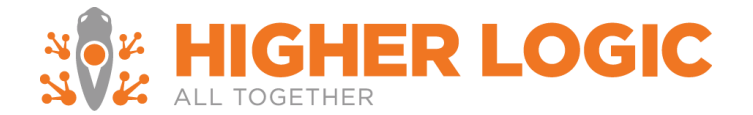

### *RealMagnet\_UpdateInterestAreaSubscriptions*

**Description:** Updates a contact's opt-in or opt-out option for an interest area. Interest area may also be known as another name depending on the CRM, for example topic code.

#### **Parameters**

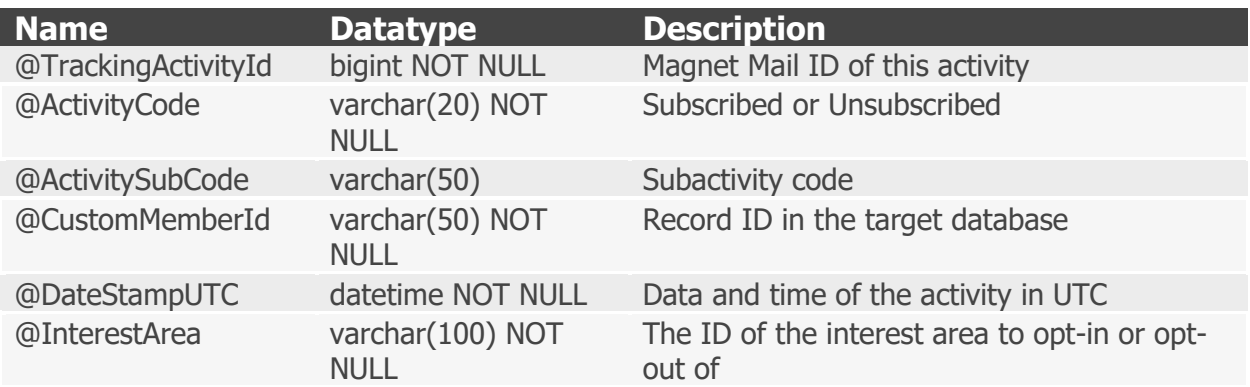

Result Set Columns

This query returns no results.

#### *RealMagnet\_InsertProspect*

**Description:** Finds a contact with a matching email address, or creates a new contact with the specified contact information. If a matching contact is found, the existing contact is not updated. This procedure is responsible for mapping from Real Magnet recipient fields to tables and columns in the CRM database when creating a new contact.

#### **Parameters**

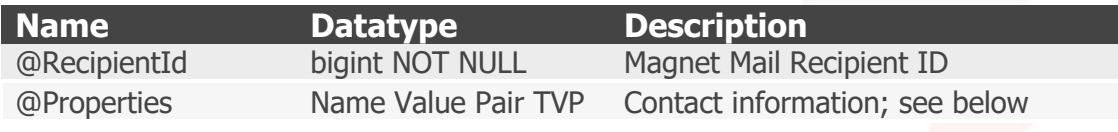

#### RealMagnet\_NameValuePair Columns

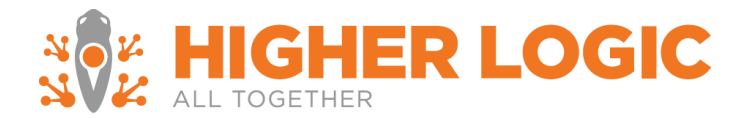

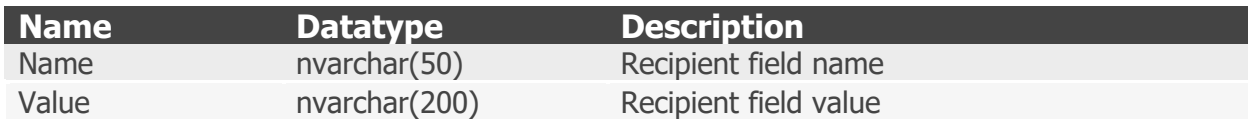

Result Set Columns

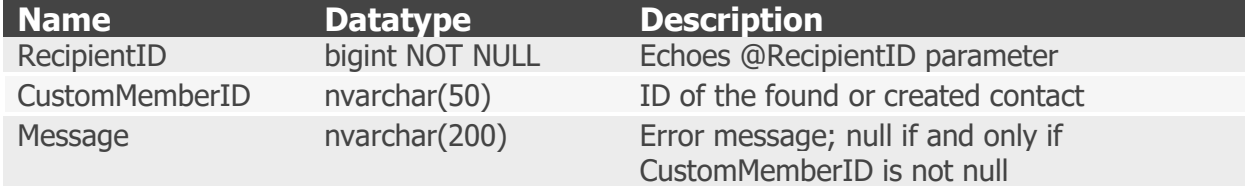

## <span id="page-24-0"></span>B. Advanced Test Plan

## *Real Magnet Interface Testing*

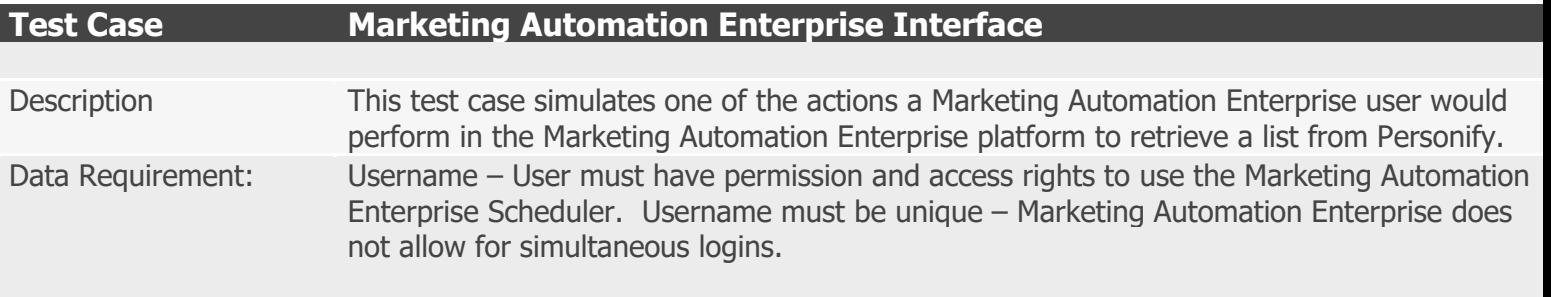

Password – Must be valid for given Username

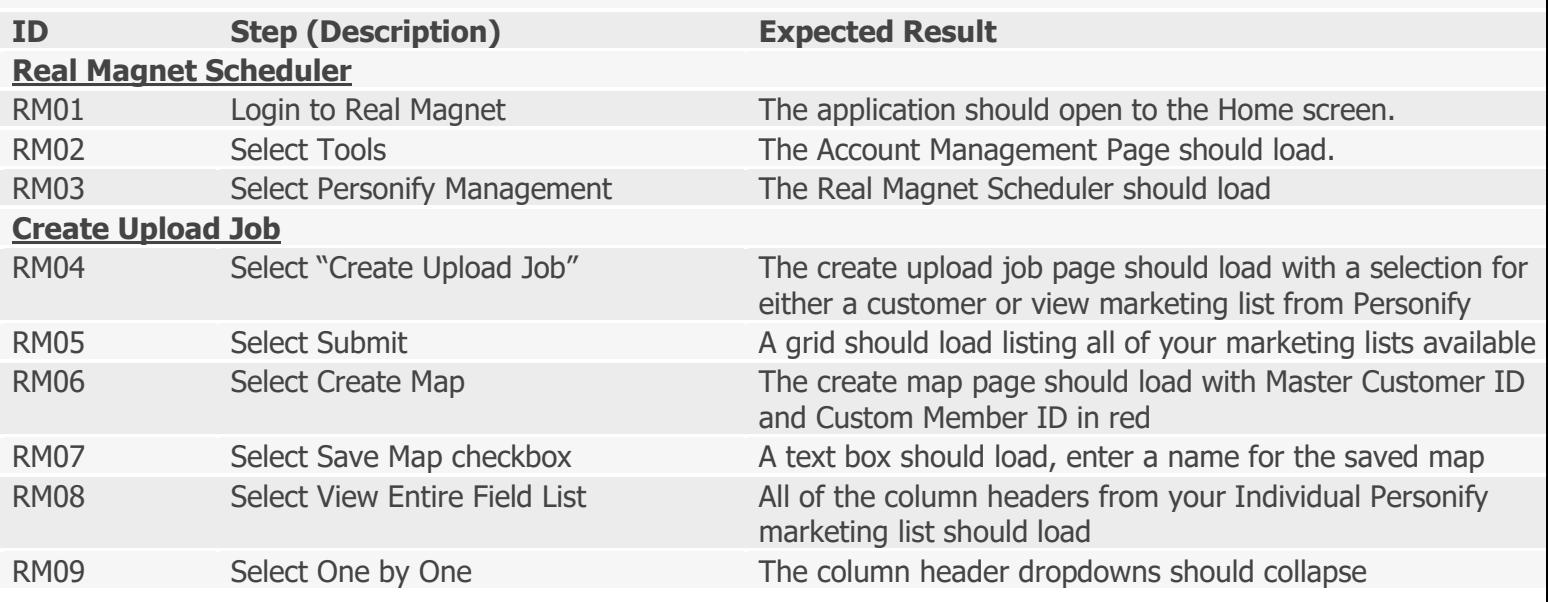

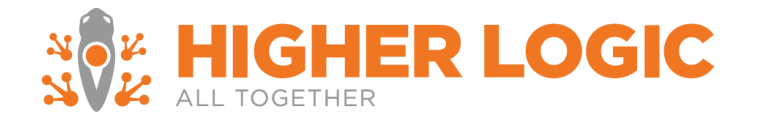

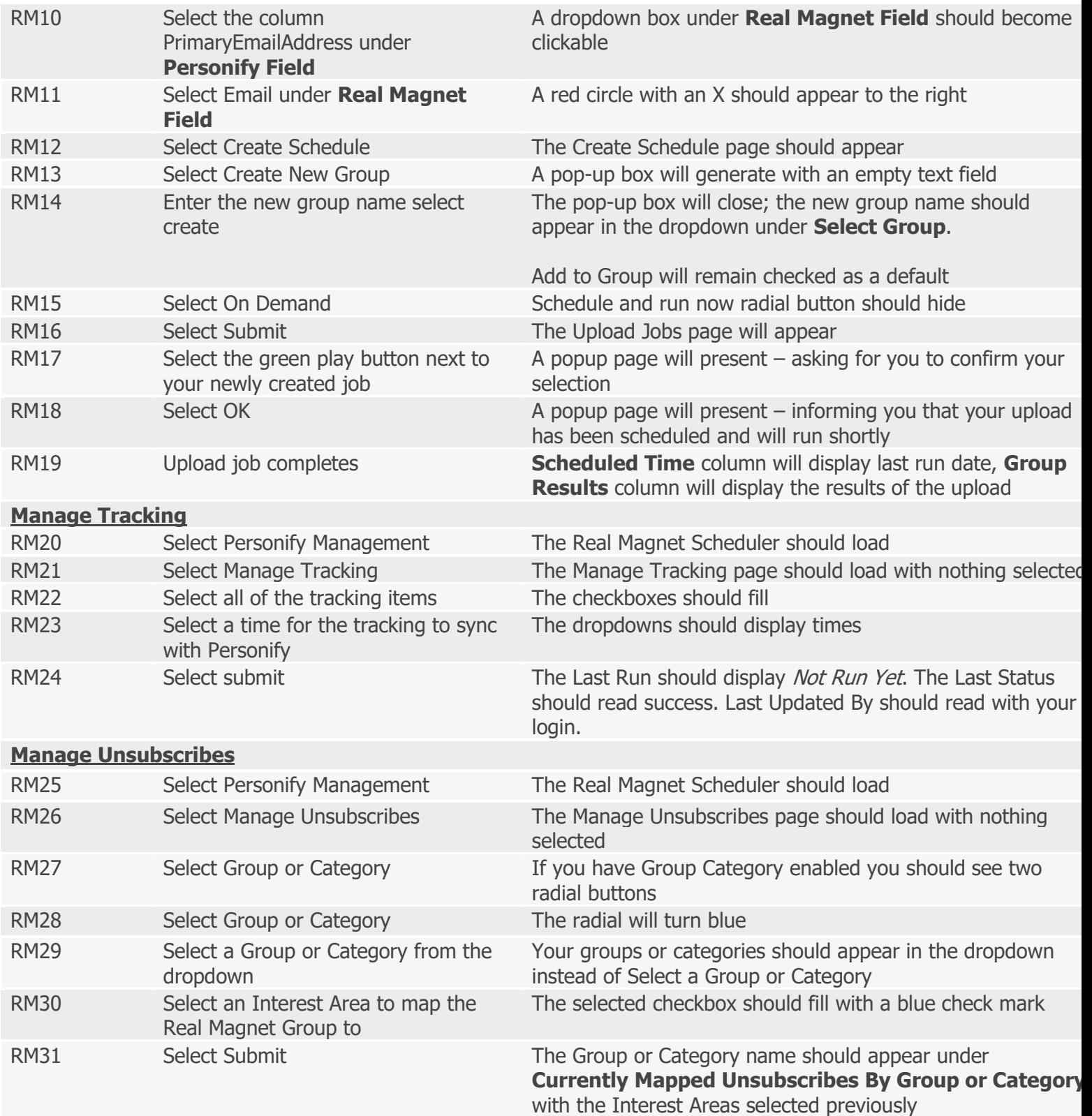

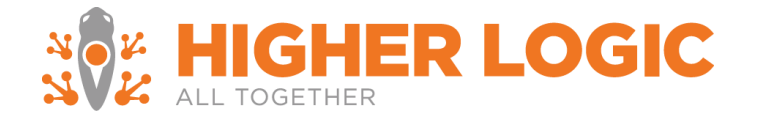

## **Preference Management Pages**

### **This option is only applicable if you opted for a Marketing Automation Enterprise Preference Management Page, otherwise proceed to steps below.**

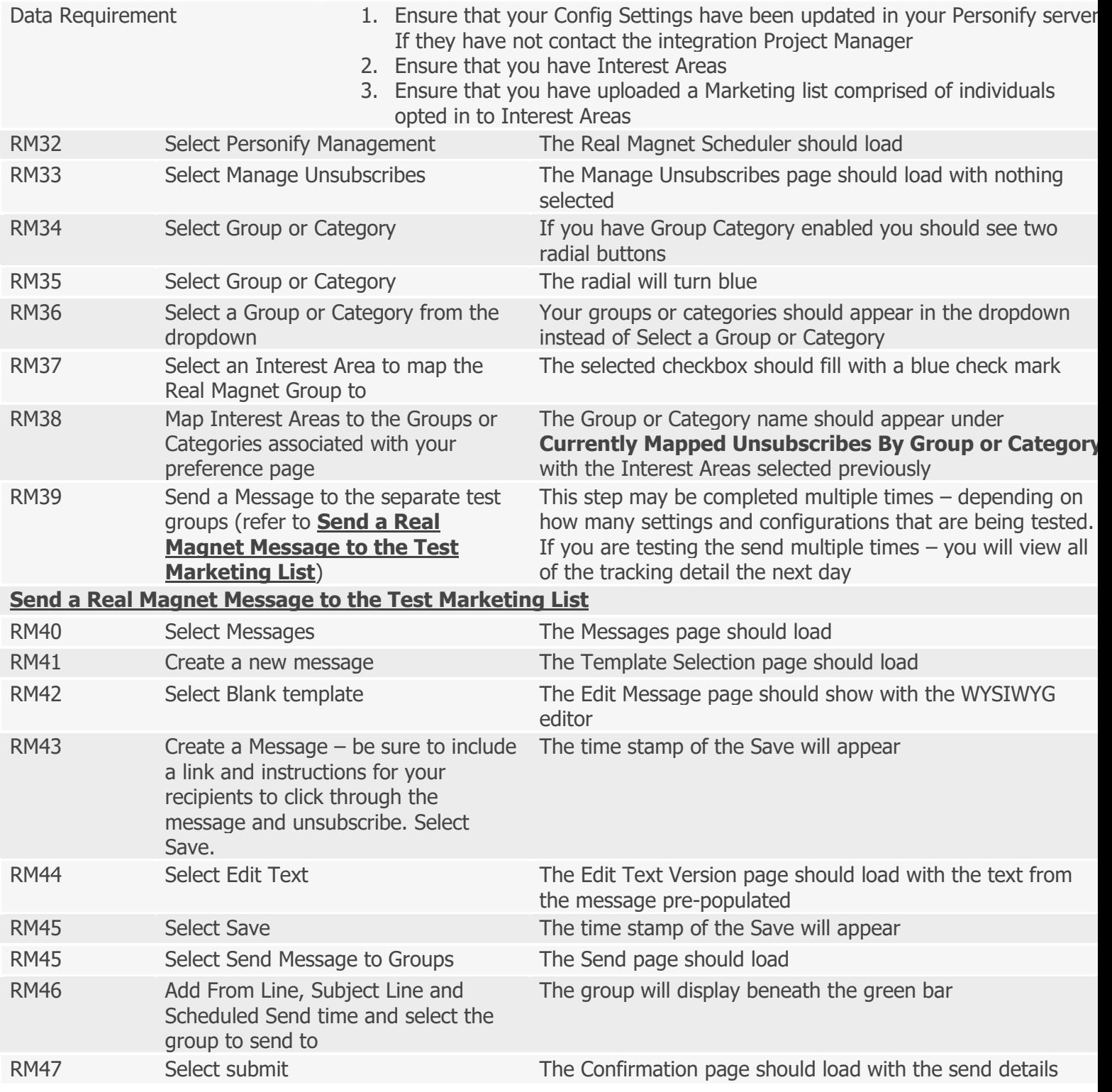

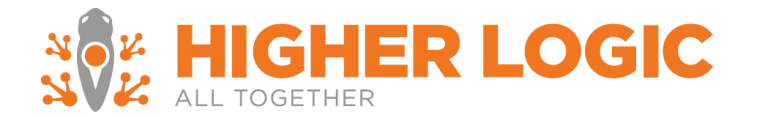

## **\*\*If Group Category is your unsubscribe setting and you have a Preference Management Page ensure that your group has a category assigned\*\***

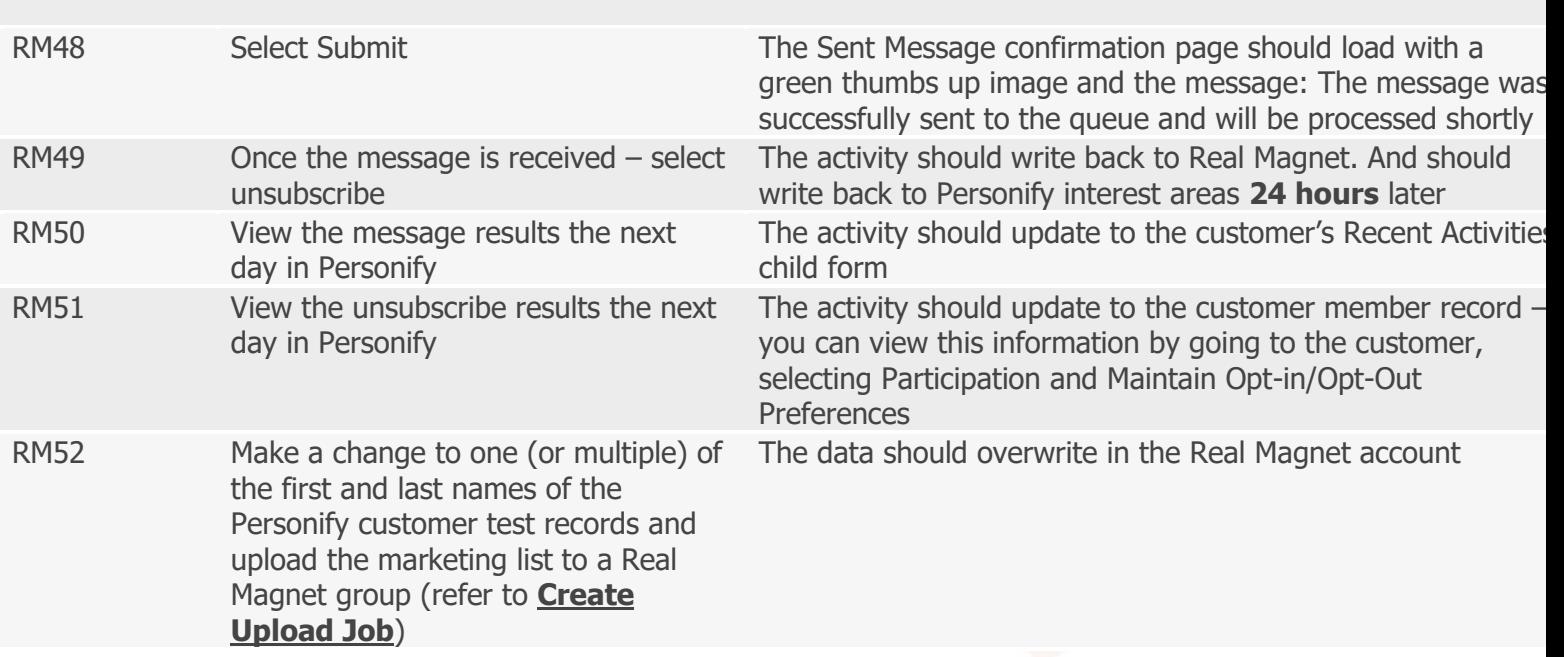

#### *Personify Interface Testing*

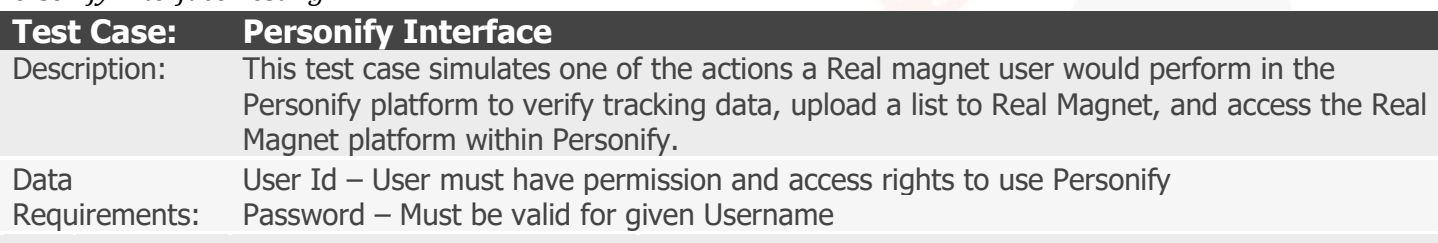

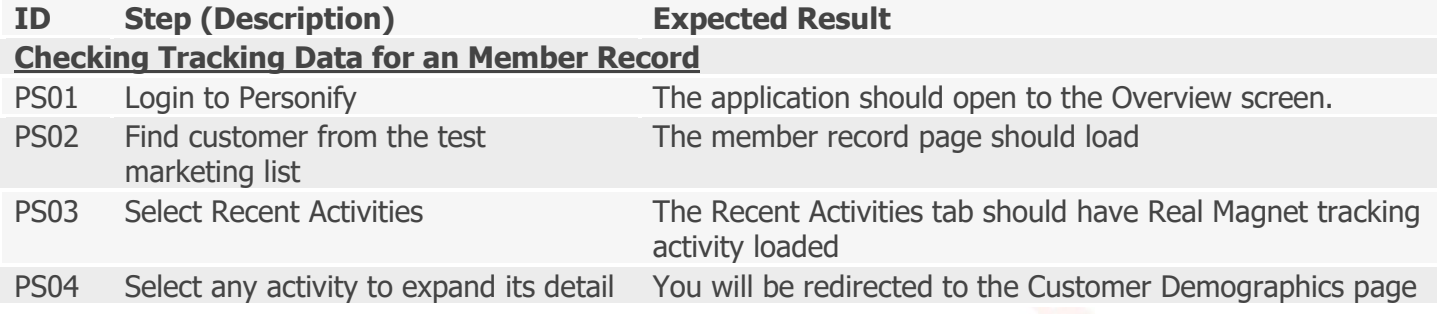